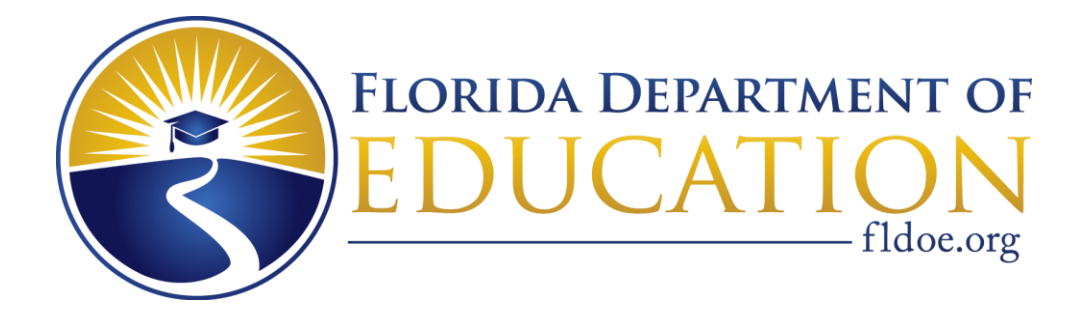

# **My Florida Schools Handbook**  for Early Learning and Child Care **Providers**

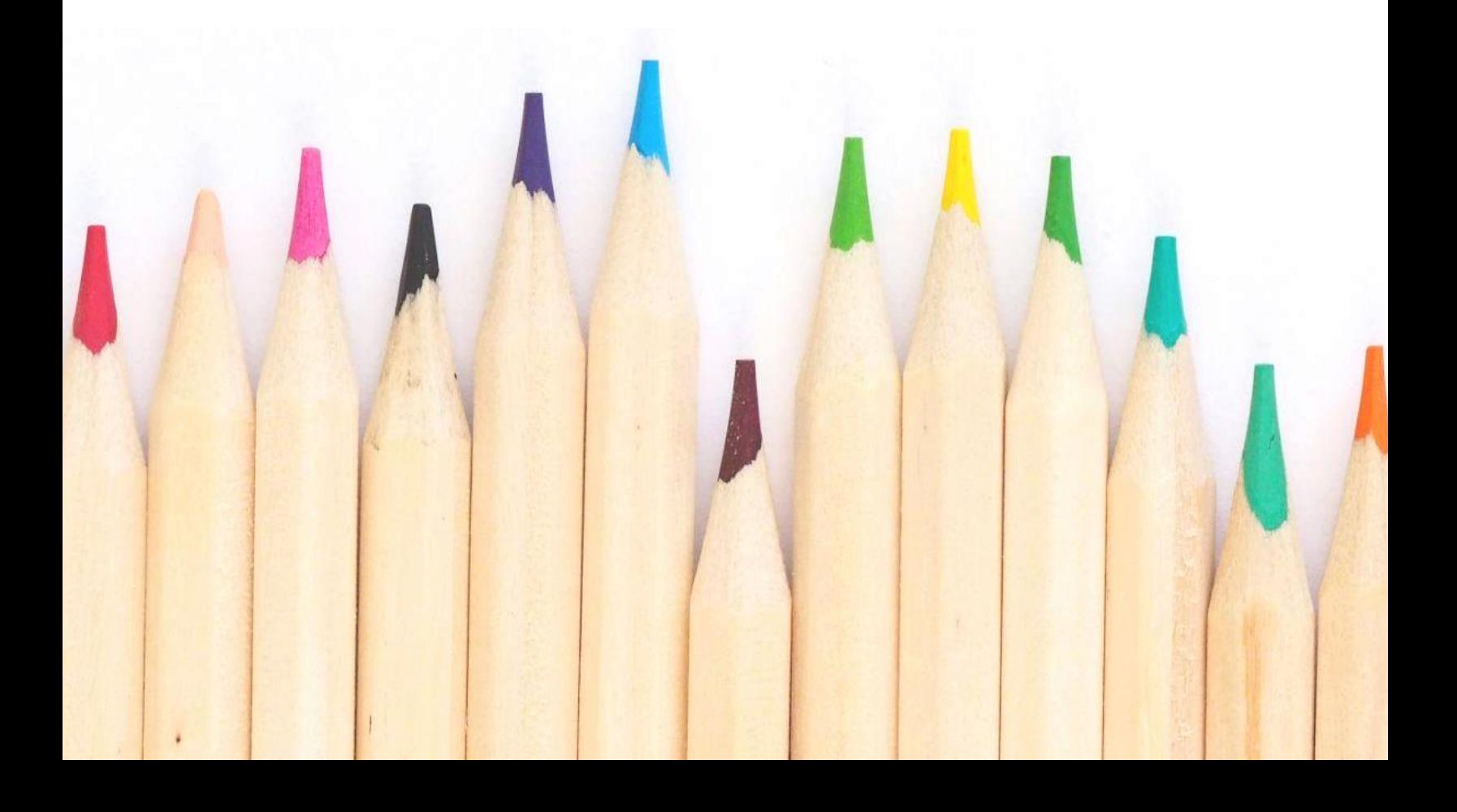

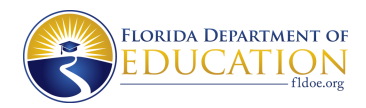

# **My Florida Schools Handbook**

# **Table of Contents**

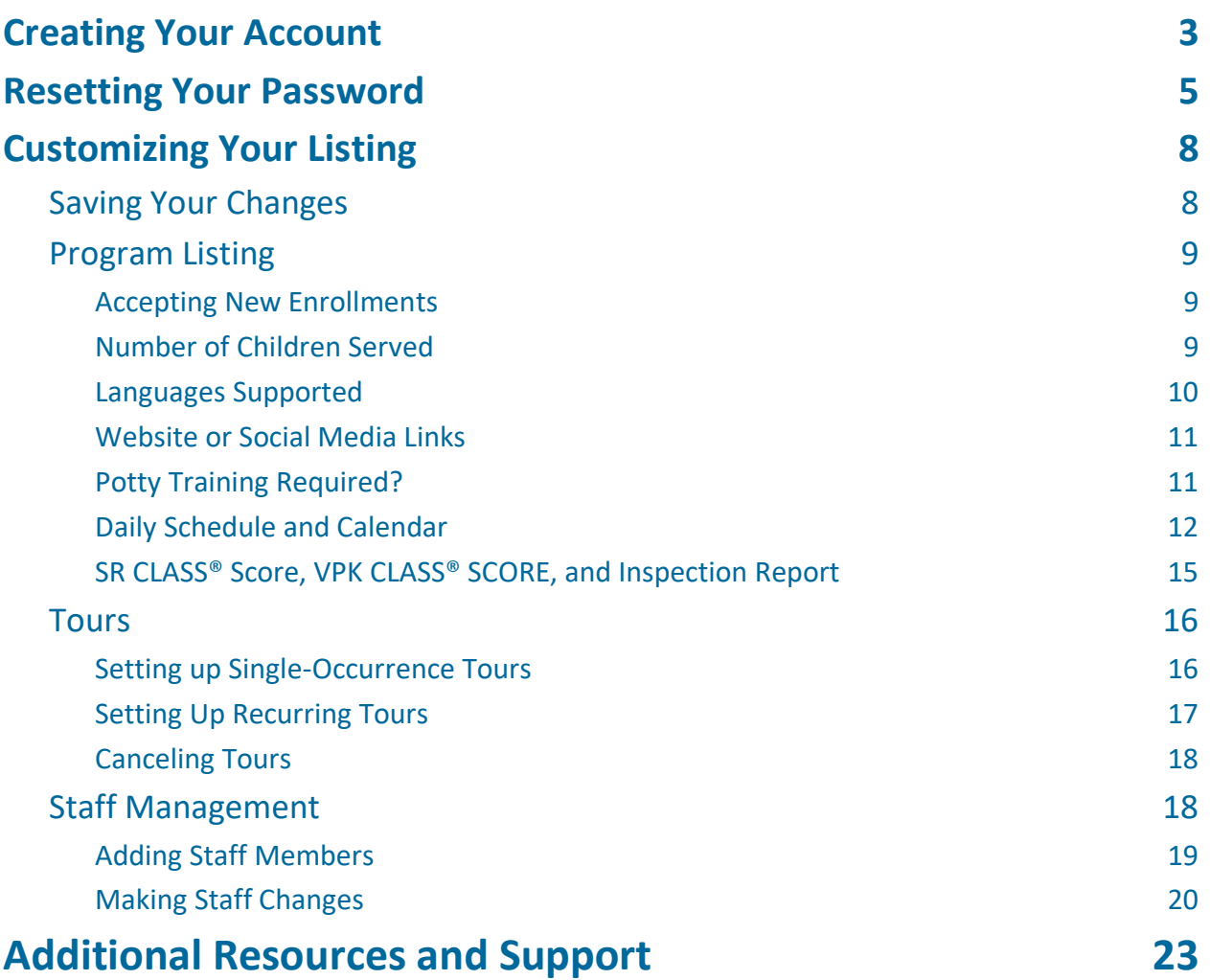

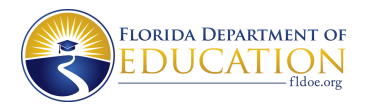

 Welcome to My Florida Schools! The Florida Department of Education (FLDOE) has created a searchable online directory of more than 12,000 early learning and childcare providers in the state. Providers can drive parent traffic to their program listings by providing additional information, allowing families to make well-informed decisions about care.

 We are excited that you are joining the Florida Department of Education in improving family access to educational choices. This guide will provide you with step-by-step instructions for claiming your listing and some best practices so you can get the most out of the platform.

### **Creating Your Account**

 The first thing you will need to do is create a **My Florida Schools** account. These steps will guide you through claiming your listing and creating your account.

 1. If your contact information is registered with the Florida Department of Education (FLDOE), you will receive an email with instructions for claiming your provider listing. Open the email and select the **Accept invitation** link/button in the email. *If you have not received this email or have trouble accessing your account, please contact My* 

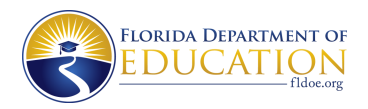

#### *Florida Schools at [myfloridaschools@fldoe.org](mailto:myfloridaschools@fldoe.org).*

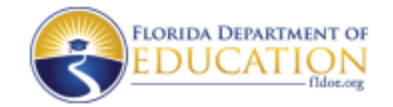

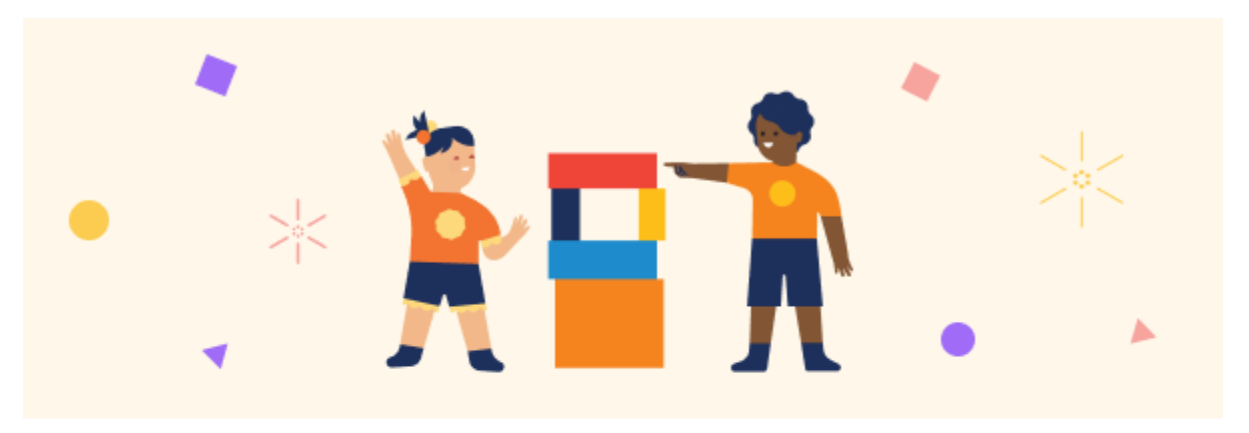

# You're invited!

Hi [Provider user name],

[Network Actor or Provider] has invited you to sign up for a My Florida Schools account. Accept the invite to start updating your website and managing tours.

Florida Department of Education

**Accept invitation** 

 2. You will be directed to a welcome page for **My Florida Schools**. Enter your mobile phone number (optional) and create a password. After you review the **Terms of Use** and **Privacy Policy**, check the box indicating you have read and agree to these policies, then select **Next**.

<span id="page-4-0"></span>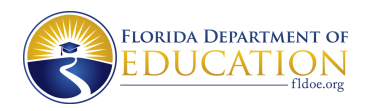

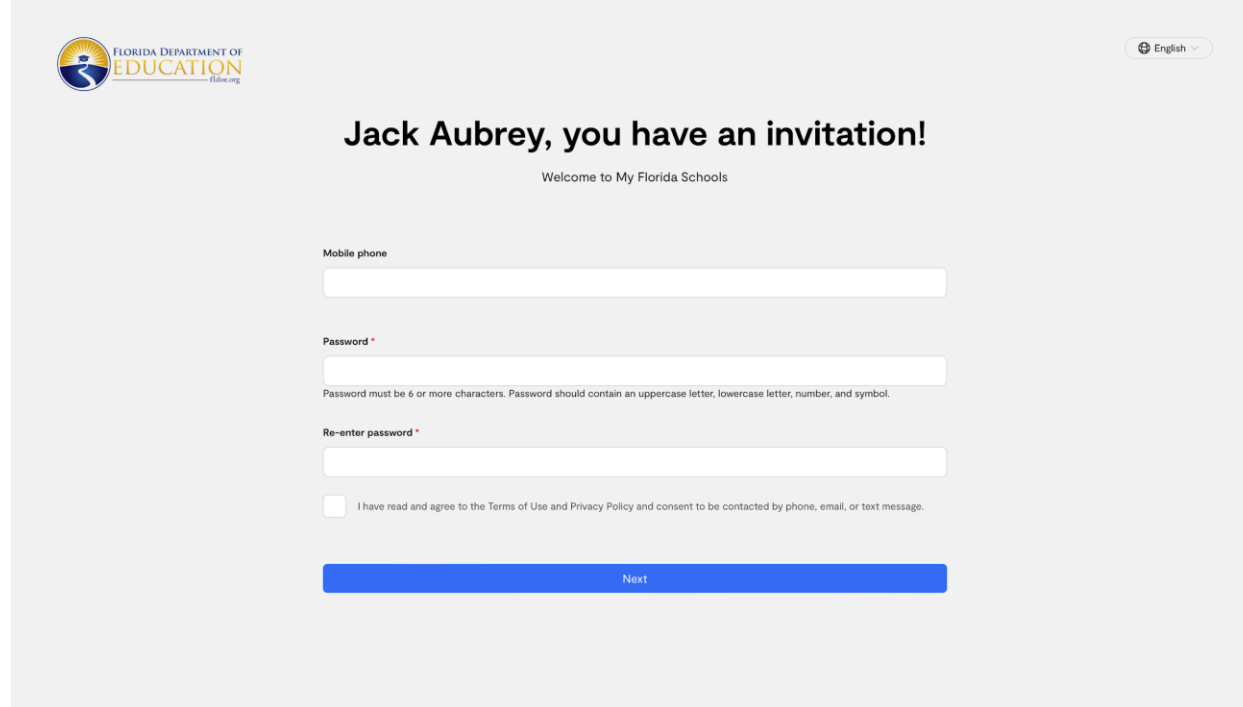

 It's just that simple! For future logins, you will use the email on file with FLDOE and this password to access your account.

# **Resetting Your Password**

Resetting your password is easy:

 1. If you need to reset your password but are still signed in, first log out of your **My Florida Schools** account.

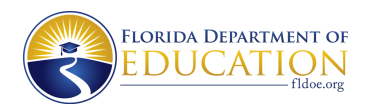

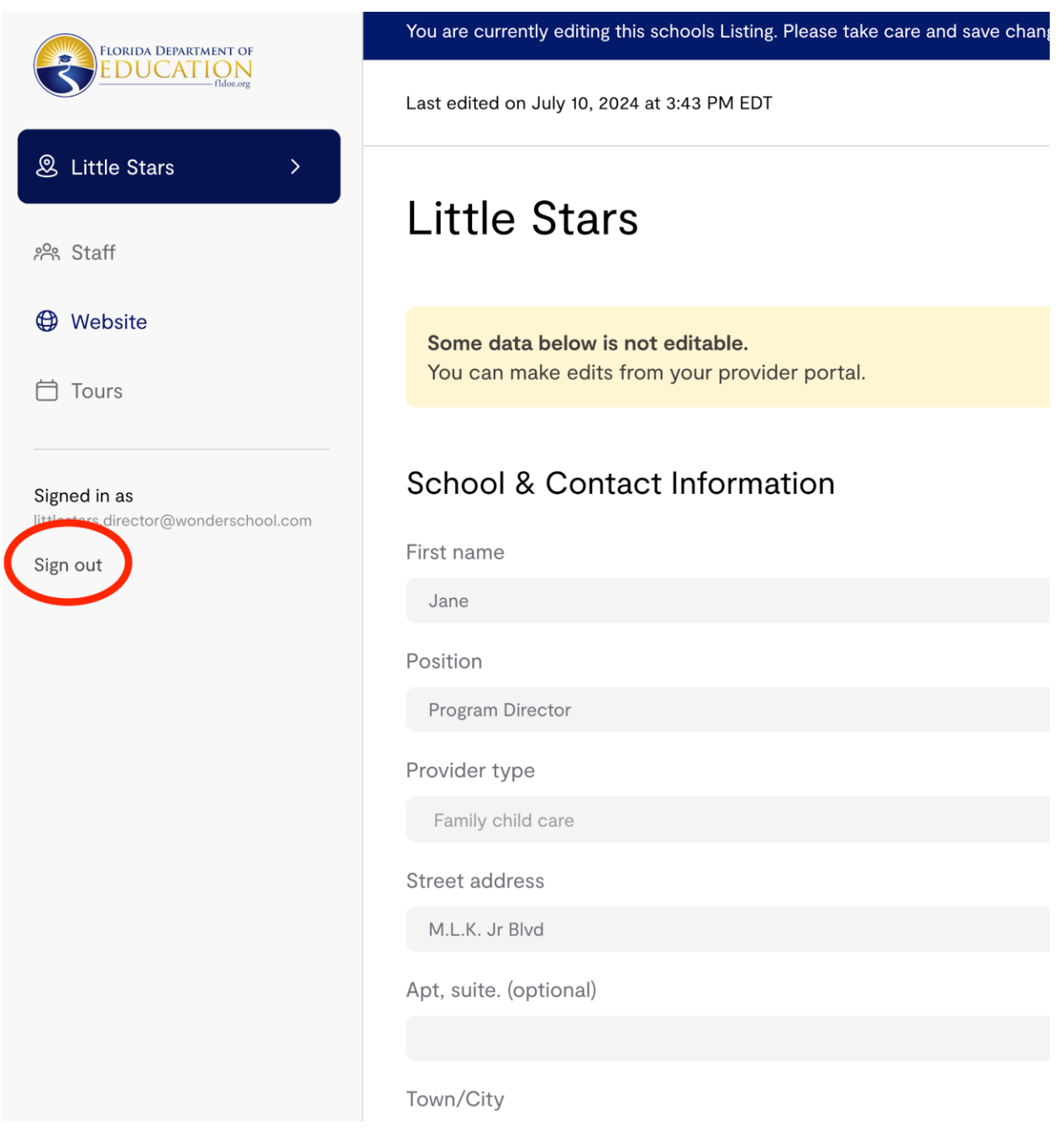

 2. You will be redirected to the login screen. Alternatively, you can navigate directly to this screen at **[fldoe.org/myfloridaschools/adminlogin](https://fldoe.org/myfloridaschools/adminlogin)**. Directly beneath the fields for username and password, select **Forgot your password?** 

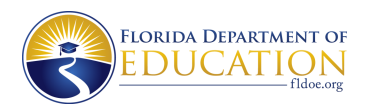

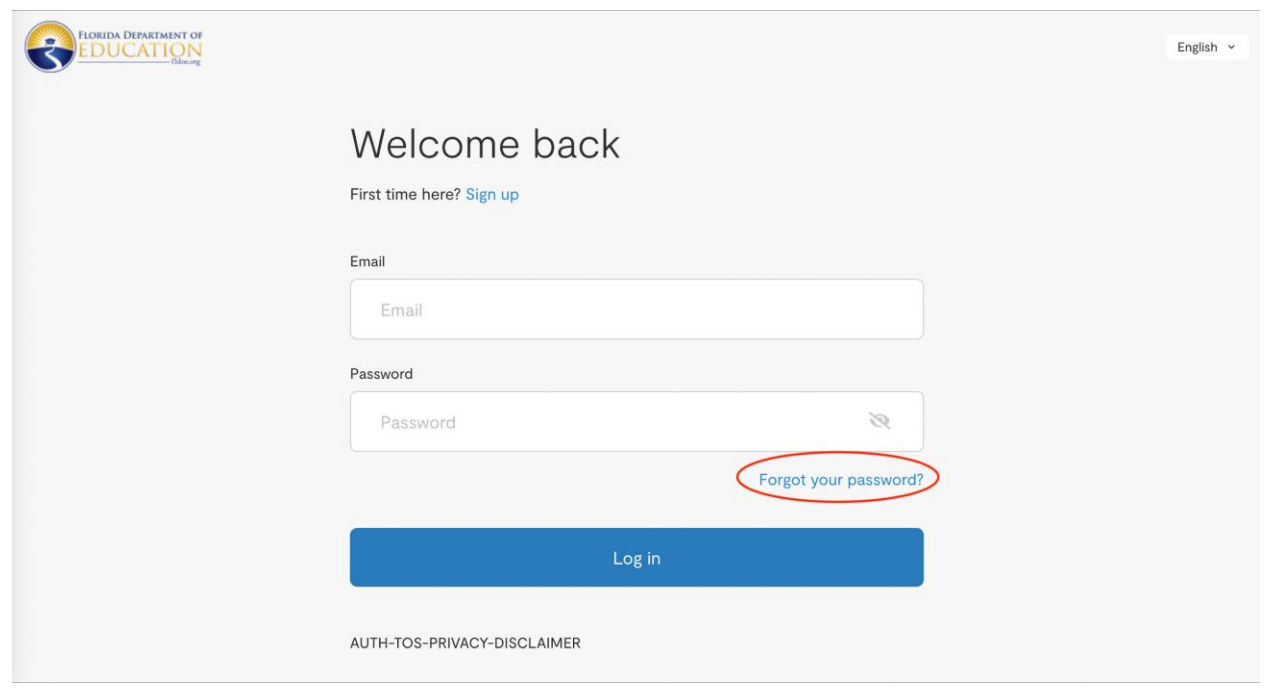

 3. In the new window, enter your email address and select **Request reset** to request a link to reset your password.

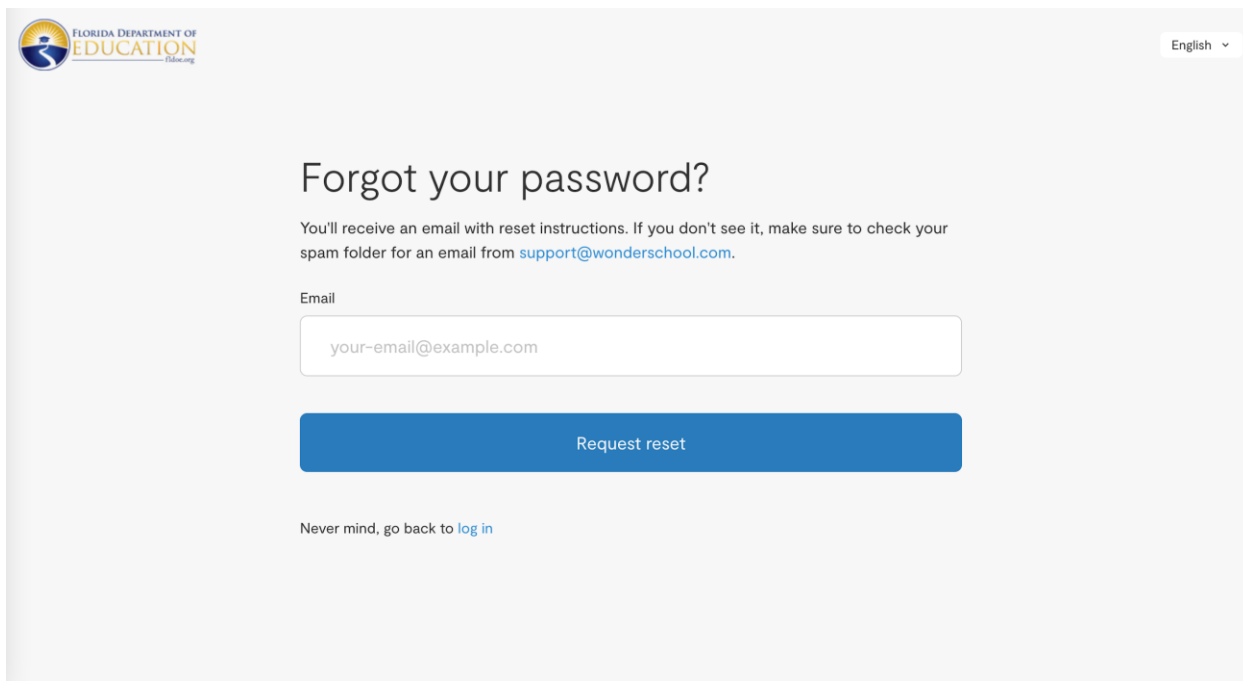

 4. When you receive the email, follow the link to the password reset page. Enter your new password and save. You will be redirected to the login screen to sign in with your new

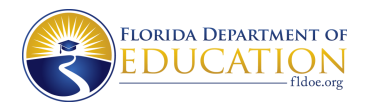

 password. If you need more help logging in or resetting your password, please reach out to our team at **[myfloridaschools@fldoe.org](mailto:myfloridaschools@fldoe.org)**.

# **Customizing Your Listing**

 Customizing your listing is easy to do and can be done at any time from your **My Florida Schools** dashboard by signing in to your account.

### **Saving Your Changes**

 Please note that any time you add something to or change your listing, you MUST select **Save Changes** in the upper right corner of the page for those updates to appear in your public listing. To discard changes or exit without saving, select **Cancel**. As you are building or updating your listing, you can see how your current listing looks by selecting **View Listing** in the bar at the top of the page.

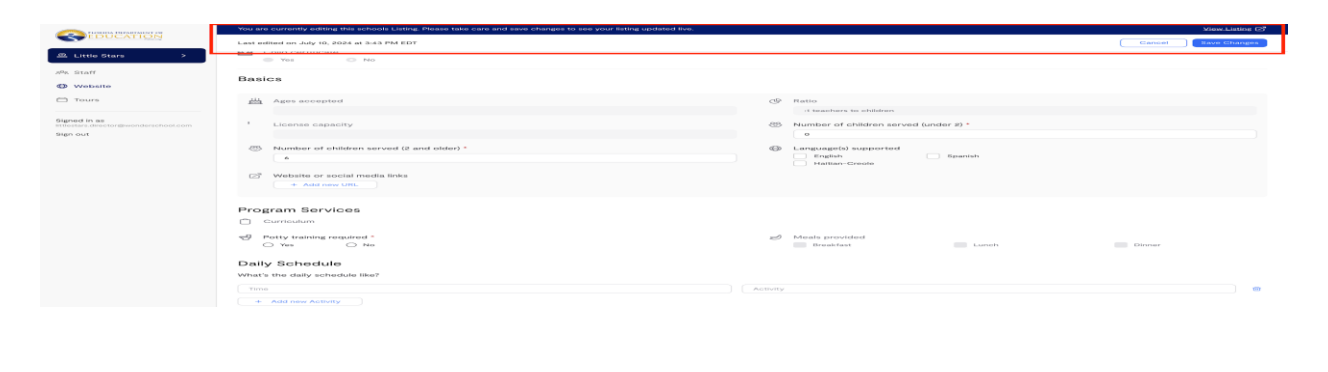

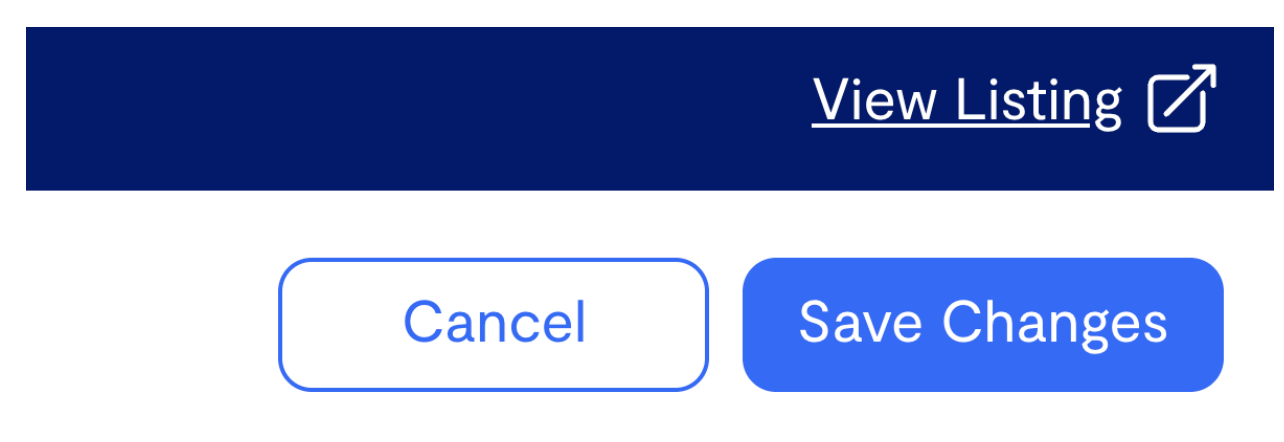

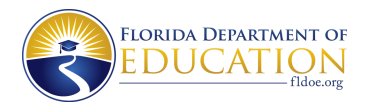

### **Program Listing**

 Parents and guardians will use this information to find the perfect fit for their children, so it is important to keep it accurate and up to date. You are able to provide the following information about your program:

- Accepting New Enrollments <br>● Potty Training Required
- Number of Children Served Daily Schedule
- Languages Supported Calendar
- Website and Social Media Links
- Potty Training Required
- 
- 

 If you need to change any other information in your listing, contact FLDOE at **[myfloridaschools@fldoe.org](mailto:myfloridaschools@fldoe.org)**.

#### Accepting New Enrollments

 This is a toggle selection to indicate whether or not you are accepting new enrollments. With this toggle selected, you'll be prompted to enter the number of open spots in your program for various age ranges.

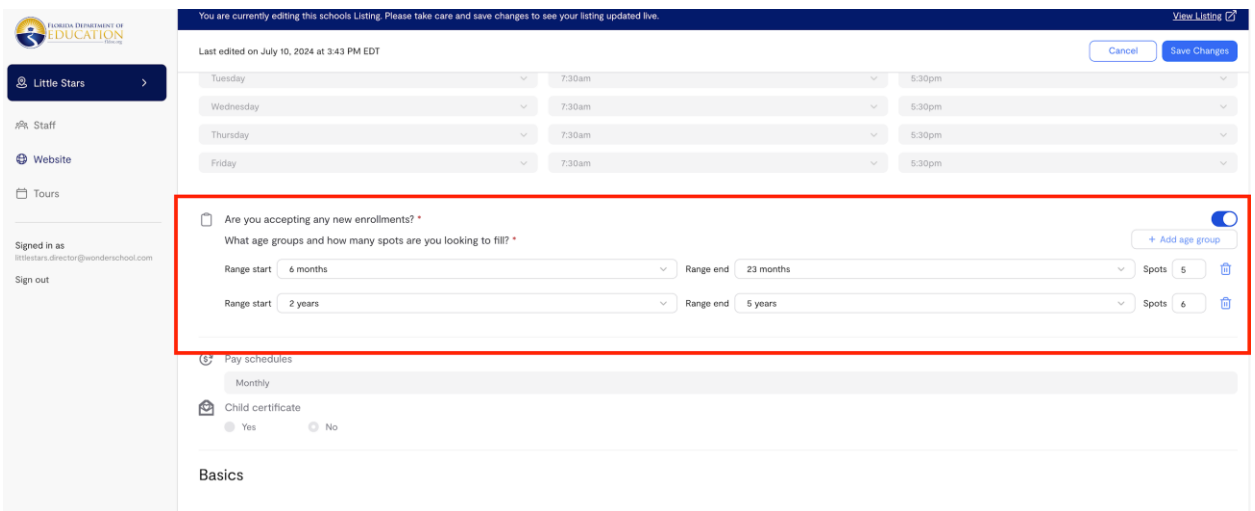

#### Number of Children Served

 Here, you will input the number of children *currently enrolled* in your program. There are different selections for children under the age of 2 and those aged 2 years old and older.

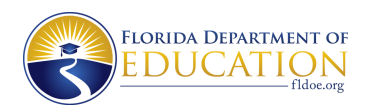

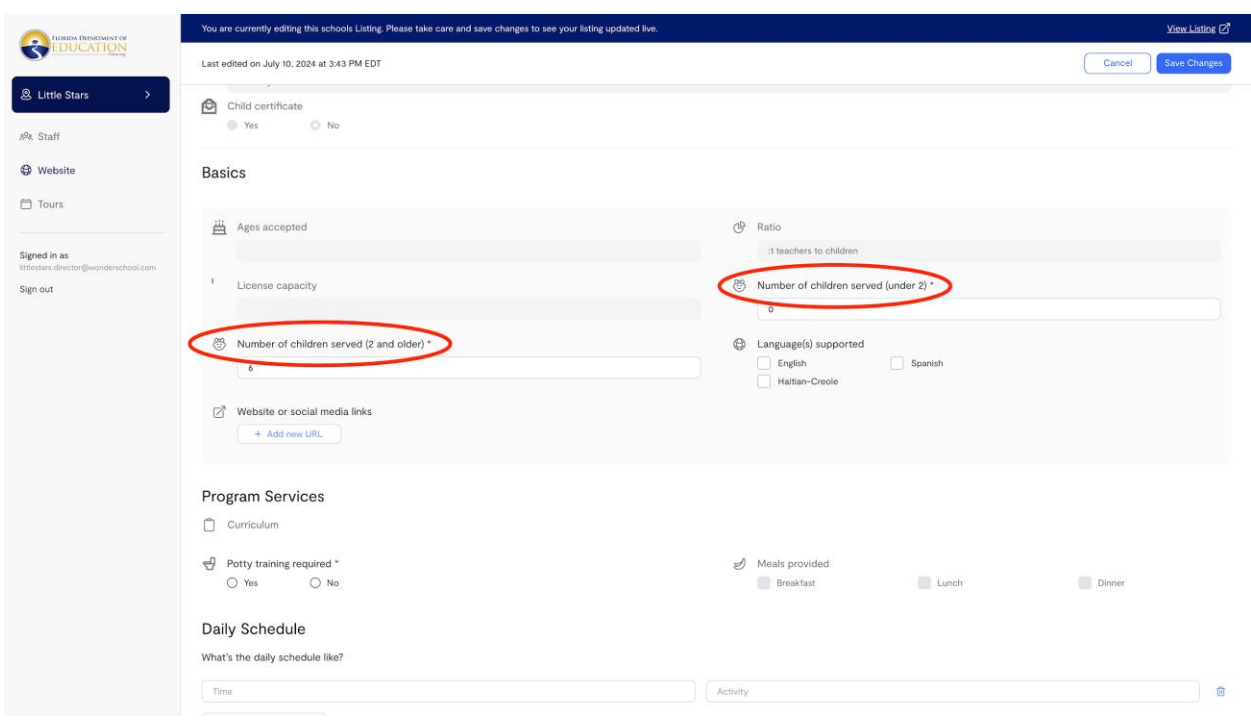

### Languages Supported

 In this section, you can select "English," "Spanish," or "Haitian-Creole." You will be able to select more than one language.

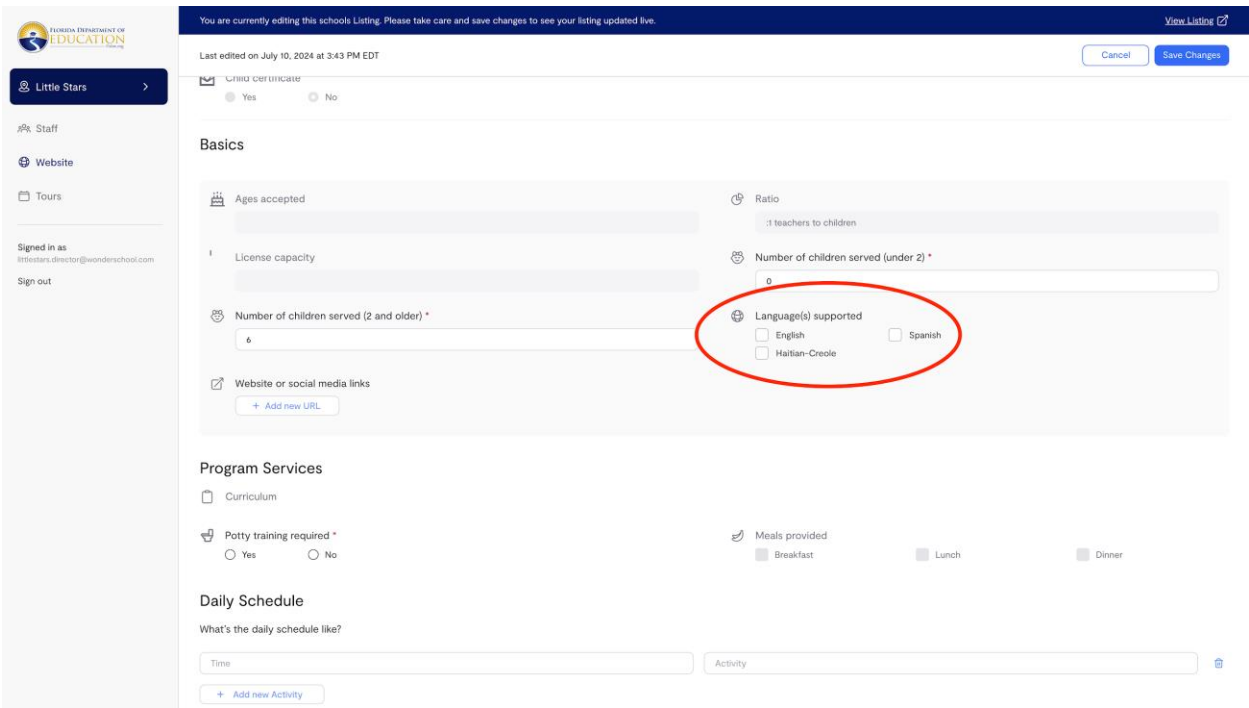

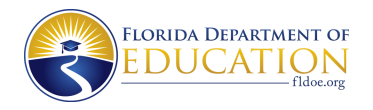

#### Website or Social Media Links

 In this section, you can provide a direct link to your external website if you have one. Be sure to start your entry with https:// and then your web address. It may be helpful to copy the website address directly from the address bar of your web browser and paste it into this field. If you have a social media presence, you can also provide direct links to your accounts.

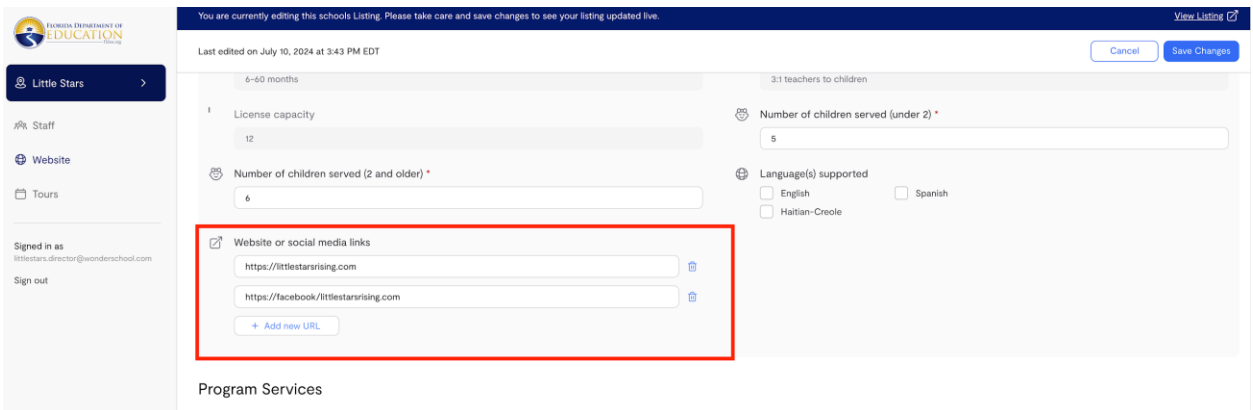

#### Potty Training Required?

 This is a simple yes/no selection indicating whether you require children to be potty trained before they can attend your program.

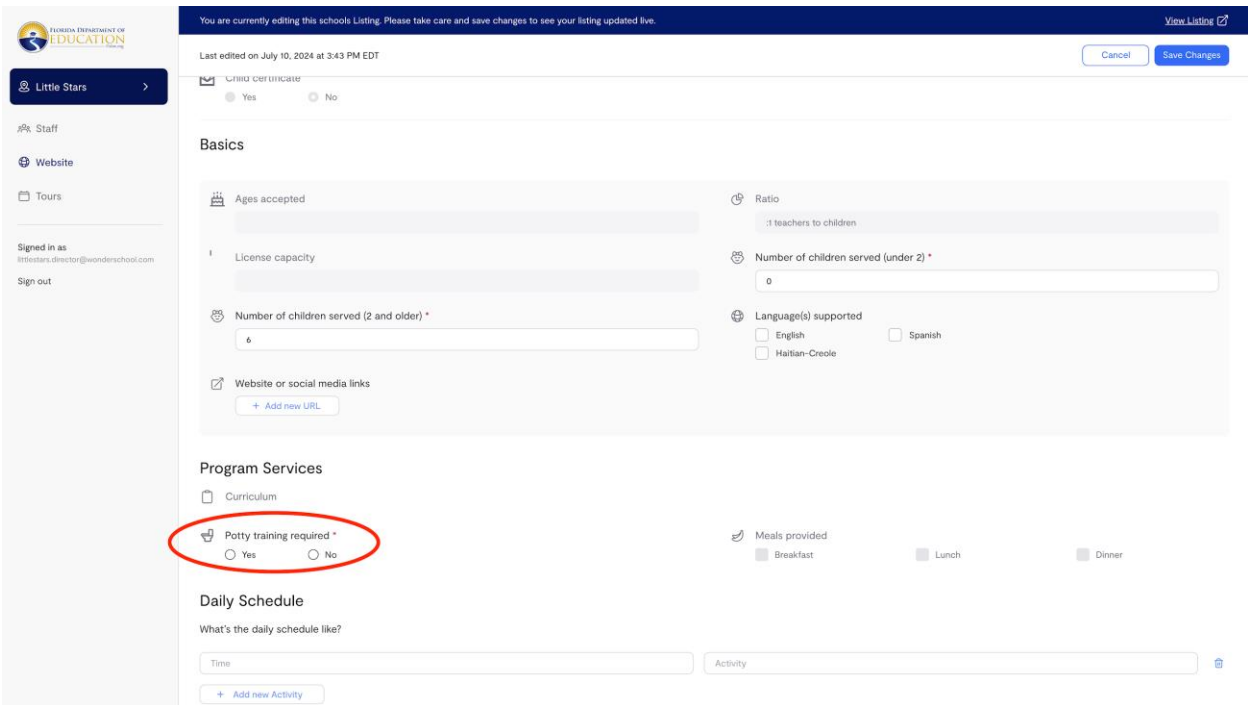

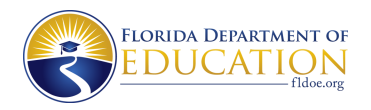

#### Daily Schedule and Calendar

 Here, you will input a typical daily schedule for parents to see. Remember, the more details you provide, the more informed parents will be. If your program offers a unique element, you can use this section to show it. Calendar inputs are available to show your program holidays and special events. You can use this section to indicate the days you may not be operating.

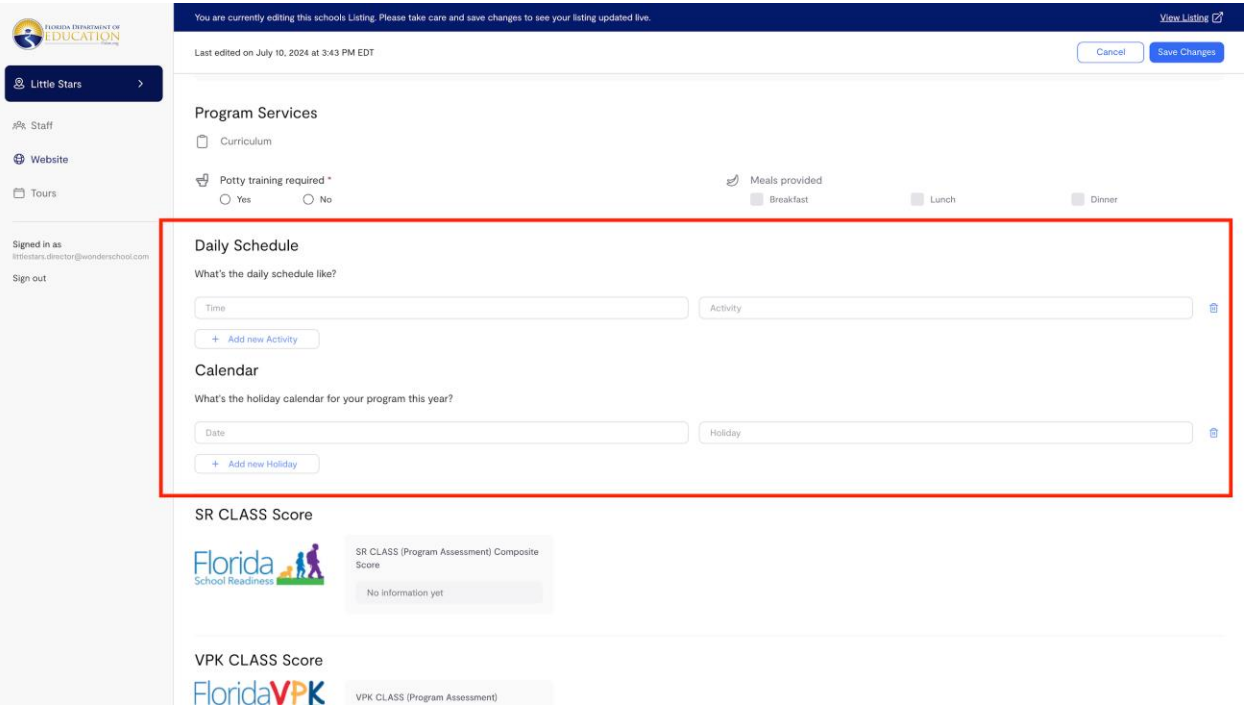

 1. To add items to the Daily Schedule, select **Add new Activity**. Enter the time and activity in the indicated boxes. The daily schedule will automatically publish in chronological order. To delete an item, simply select the trash can icon to the right of any activity. Don't forget to save your changes!

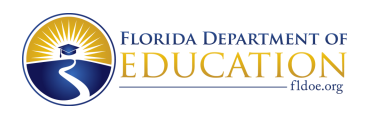

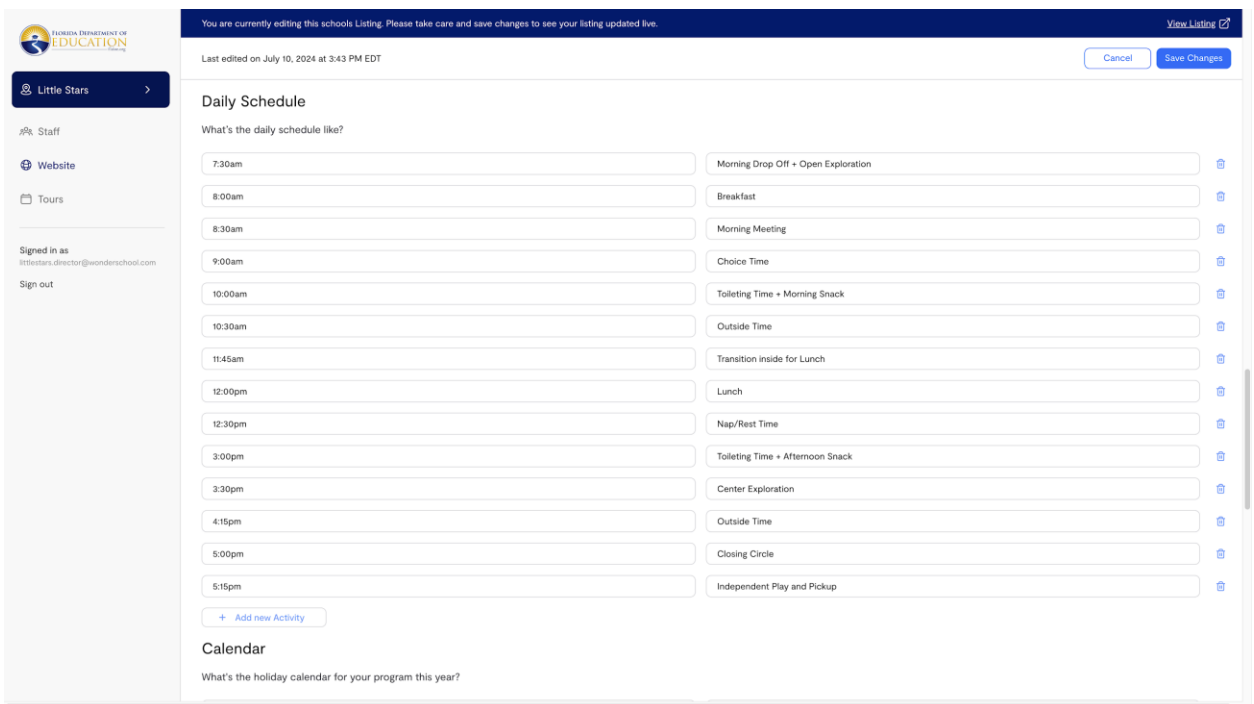

 2. The process for editing your school's holiday calendar looks very similar. To add dates to  your calendar, select **Add new Holiday**. To edit an event's date, select the date field and select a new date (or range of dates) on the calendar. To edit the name of an event, select the name field and change the text. To delete an event, select the trash can icon to the right of the event.

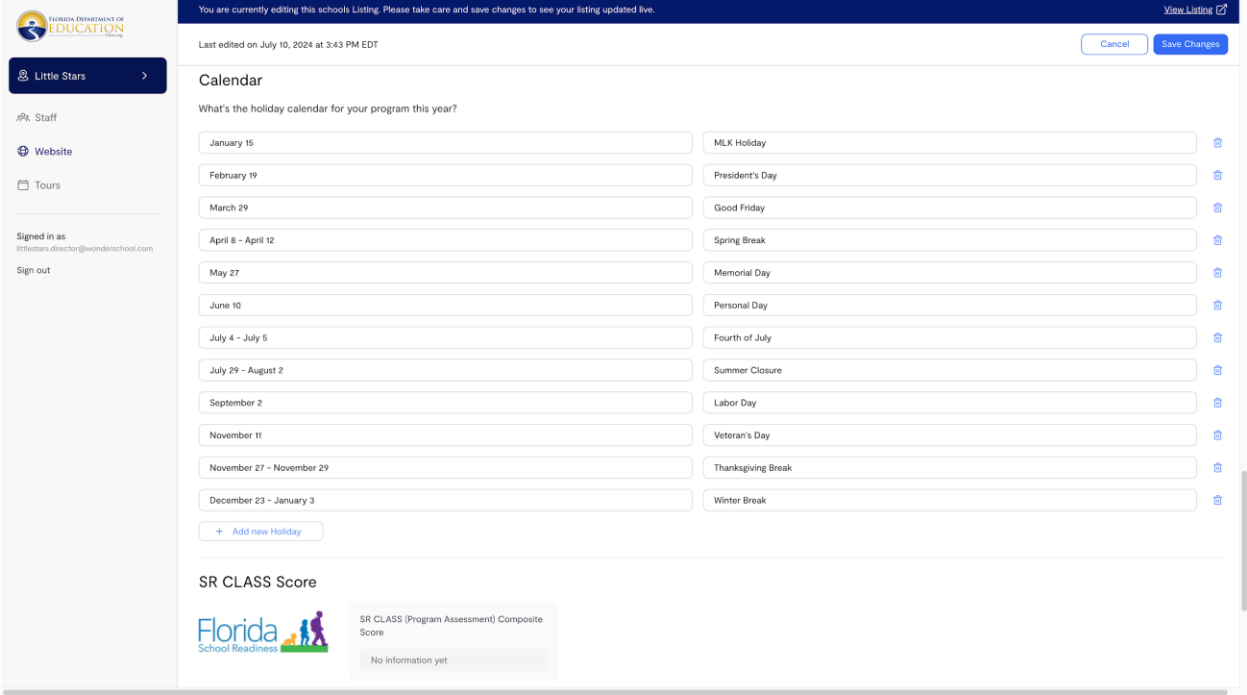

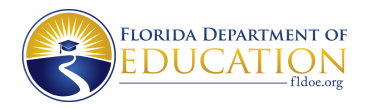

 3. You can verify your changes by first saving your changes with **Save Changes** in the upper right corner of your screen.

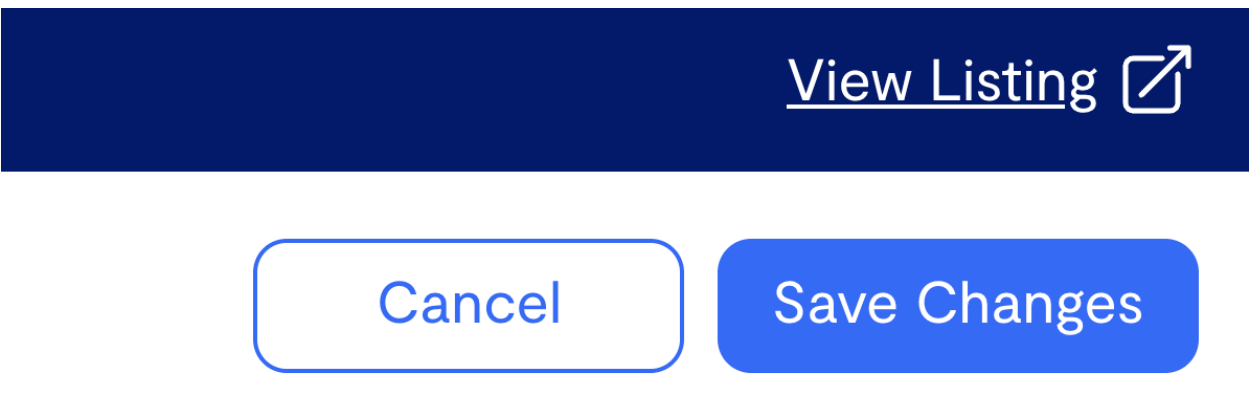

 4. When your changes have been saved, select **View Listing**. Your updated listing will open separately so you can see the parent view.

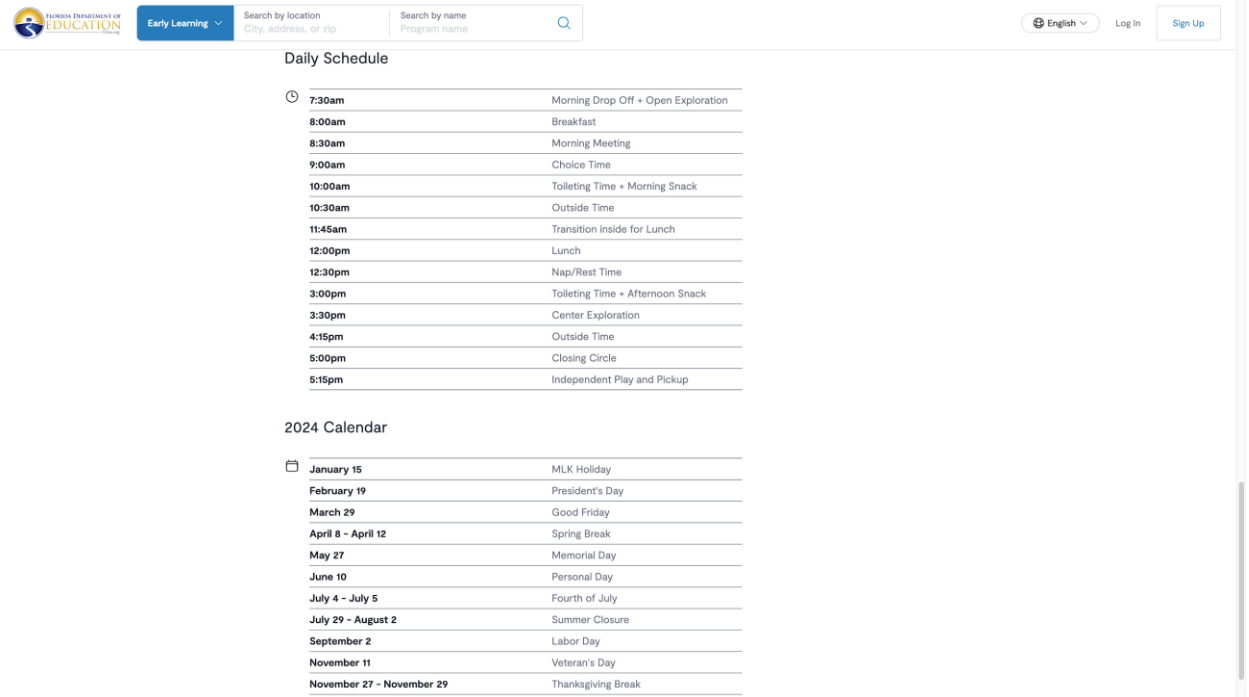

#### SR CLASS® Score, VPK CLASS® SCORE, and Inspection Report

 The FLDOE collects information regarding your school or center's School Readiness Classroom Assessment Scoring System (SR CLASS®) Score, Voluntary Prekindergarten (VPK CLASS®) Score,

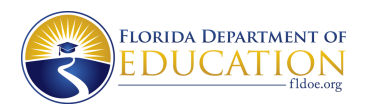

 and State Inspection Report. The information in this section of your listing can only be edited by FLDOE.

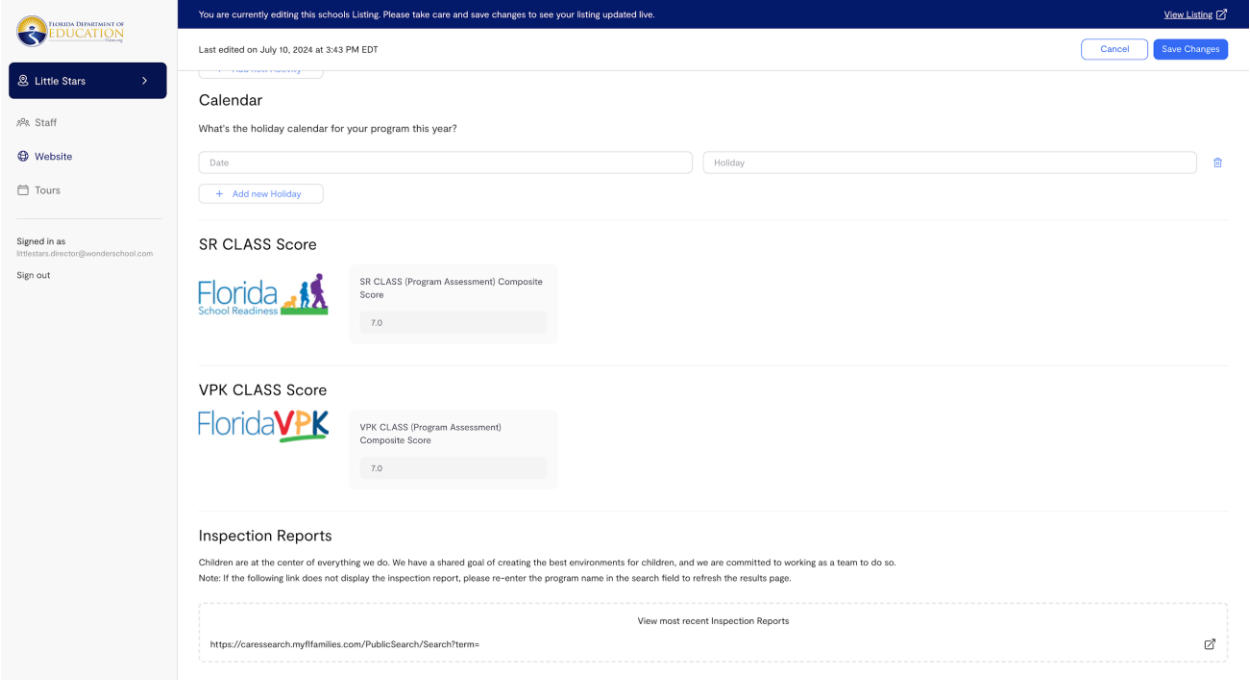

Congratulations! You have successfully customized the listing for your program!

#### **Tours**

 Offering tours is a great way to provide a look into your school and get to know prospective students and their families. You can set up a one-time tour, like an open house or special event, or tours that happen regularly on a given day and time.

#### Setting up Single-Occurrence Tours

 1. Navigate to the **Tours** section in the sidebar on the left of your screen. From there, select **Add Availability** with the blue button at the top right of the calendar to input dates and times.

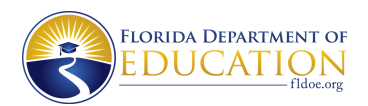

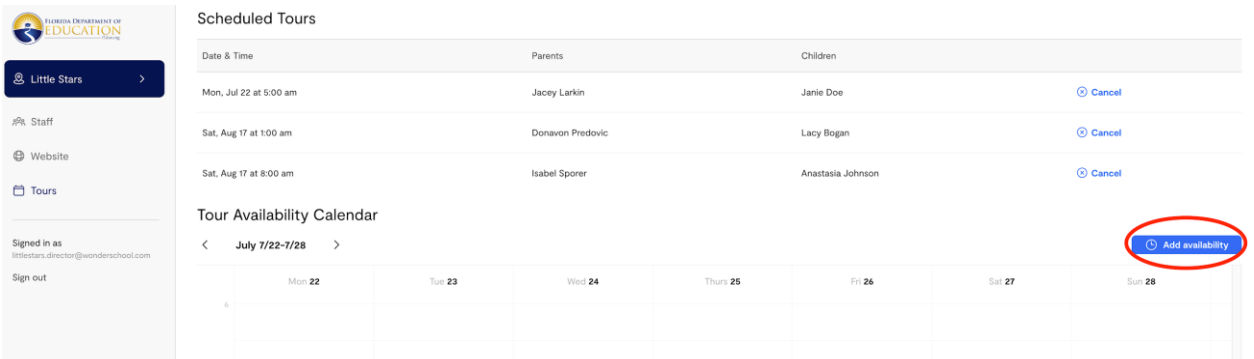

#### 2. In the field labeled **Repeating for**, select **Does not repeat**

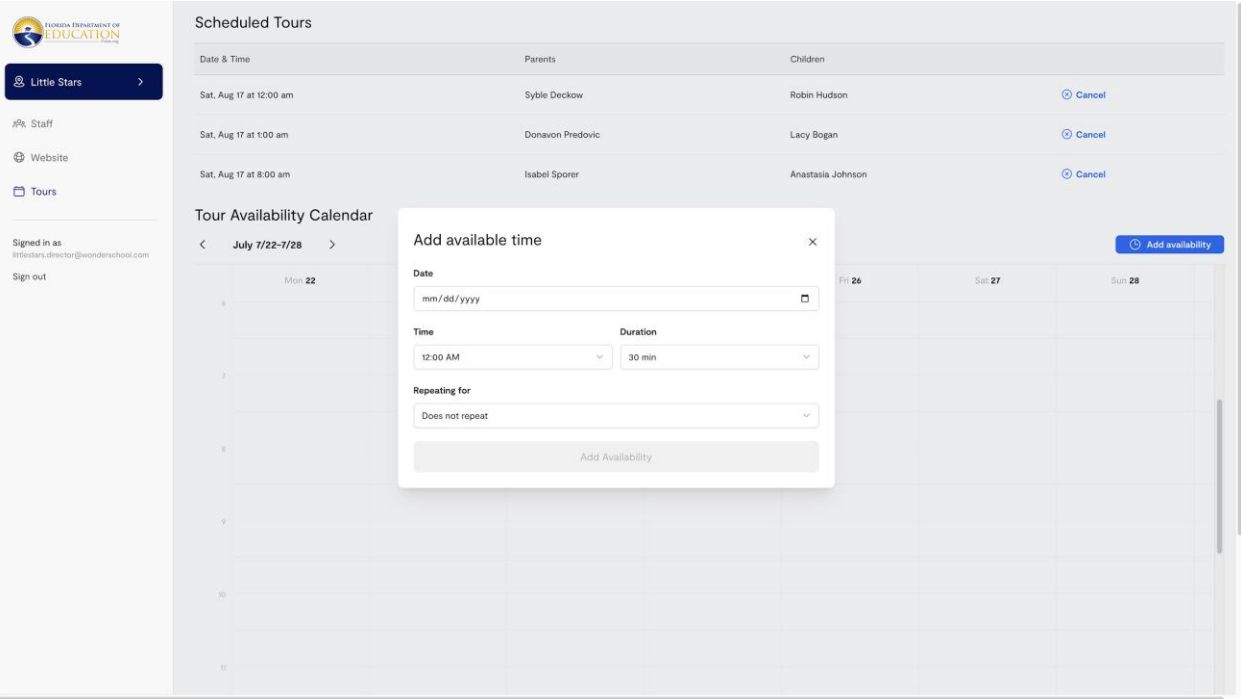

3. When the date and time are correct, select **Add Availability**.

#### Setting Up Recurring Tours

- 1. To create a recurring tour schedule, select a time frame from one to six months in this field. From there, you will be able to select days of the week. You can change this availability and schedule any time.
- 2. When the dates, days, and times are correct, select **Add Availability**.

<span id="page-16-0"></span>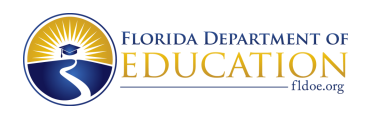

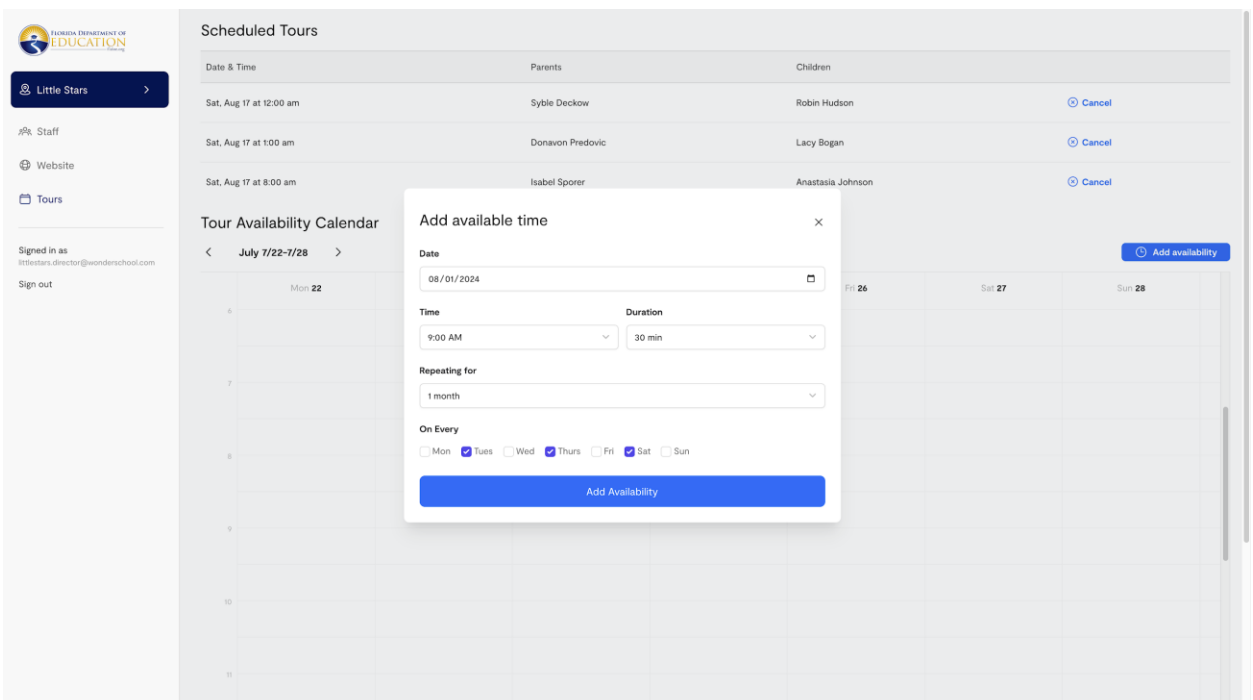

 3. When a tour is scheduled through your listing, you will receive a confirmation email. You will get parent or caregiver contact information so that you can reach out if you want to personally welcome the family or provide additional information.

#### Canceling Tours

 1. To cancel a tour, simply select **Cancel** to the right of the scheduled tour, indicated with a circled x. The parent or caregiver will receive an email notification, and they will be invited to reschedule. Though the parent or caregiver will receive an email from My Florida Schools, you may also reach out to them with the email address they provided when they scheduled the tour.

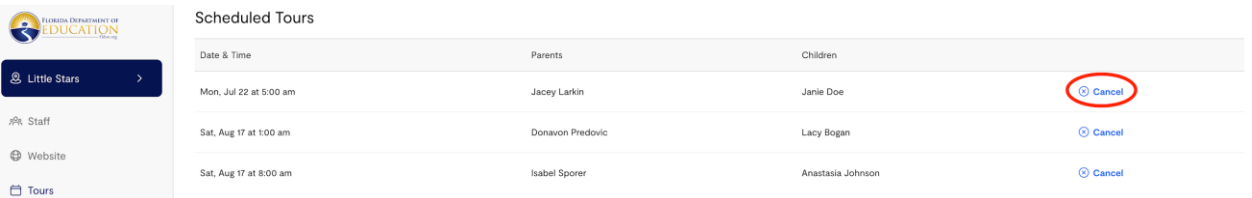

### **Staff Management**

 In addition to the primary provider, you can add additional staff members to your program listing. Each user must accept an invitation and create an account to gain access to your listing. You will enter each staff member's name and email address, and the system will automatically

<span id="page-17-0"></span>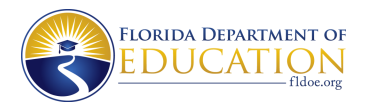

 send them an invitation to create their own account. All staff members will have access to edit your listing, including managing staff members, updating program information, and more.

#### Adding Staff Members

 1. From your **Dashboard**, Select **Staff.** In the top right corner, select the button **Add New Staff Member.** 

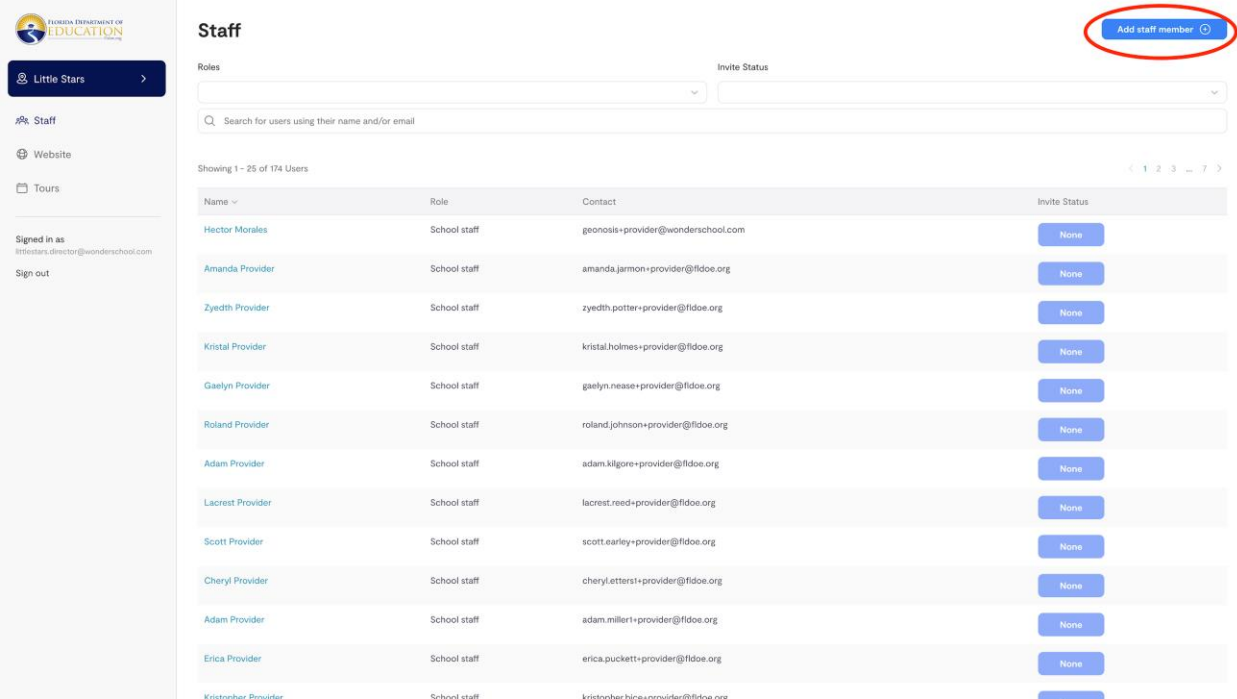

2. A new window will display **New Account Setup.** Enter the staff member's name and contact information. When you are satisfied with the staff member's listing, select **Create Account and Send Invitation**.

<span id="page-18-0"></span>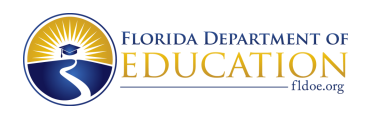

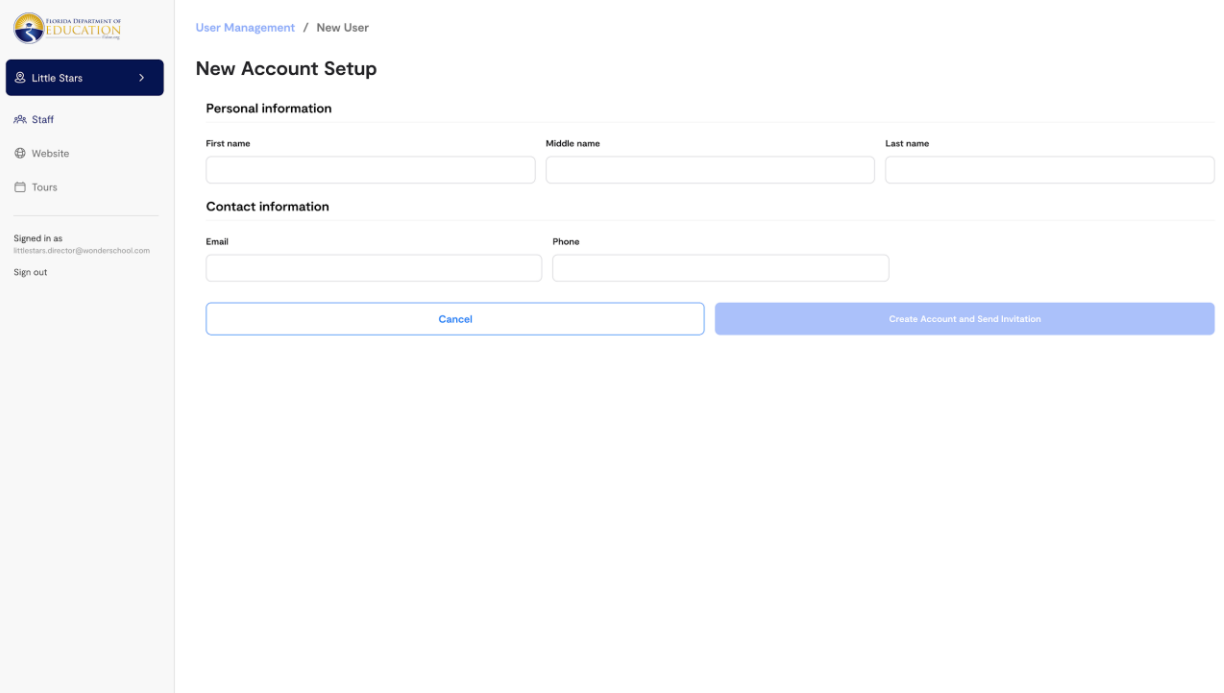

 As each staff member is added, they will receive an automated email inviting them to create their own account in **My Florida Schools**. You can resend these invitations from your dashboard by selecting **Staff** in the left sidebar, then searching for the staff member by name or email. You can also filter your search by using the field labeled **Invite status** and choosing **Sent**.

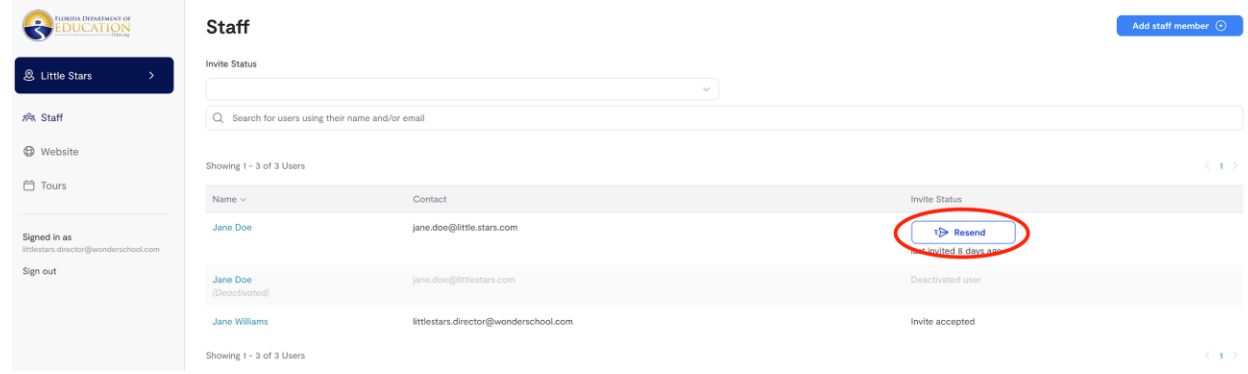

#### Making Staff Changes

Making changes to your staff is easy and can be done at any time by any authorized user.

 1. If you need to change a staff member's name or contact information, log in to your **My Florida Schools** account, and from your **Dashboard**, select **Staff**.

<span id="page-19-0"></span>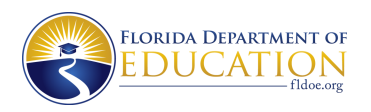

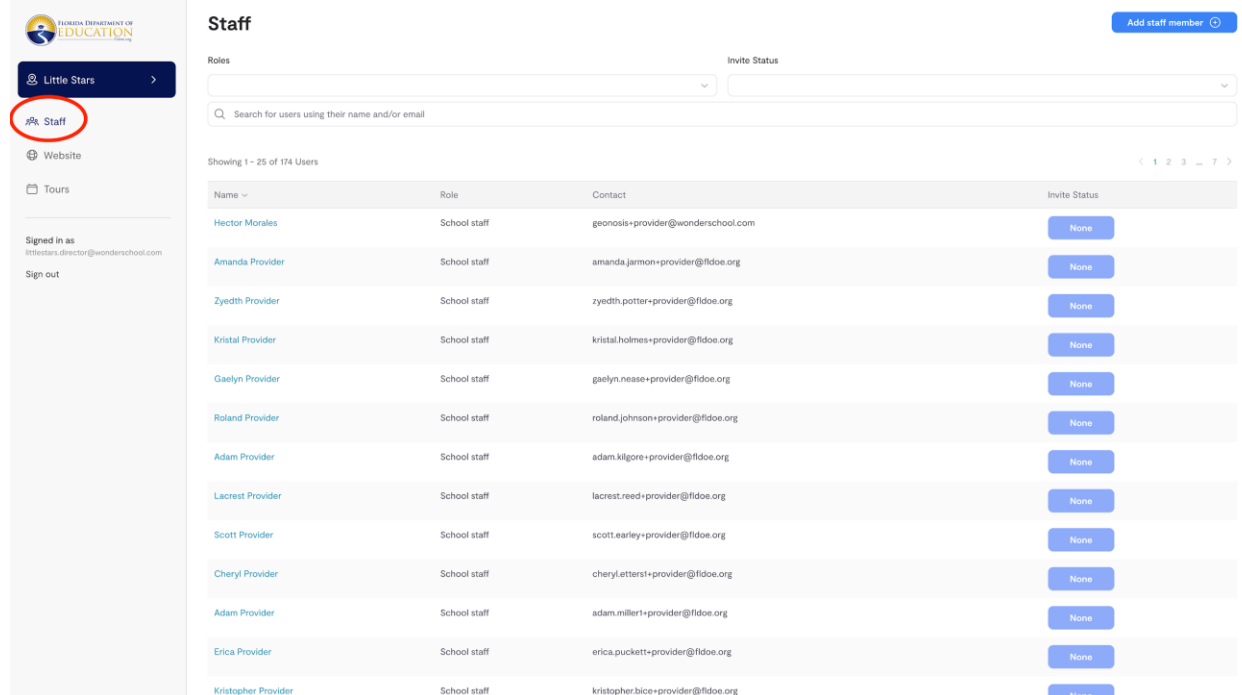

 2. To edit staff name or contact information, Select a staff member's name. On the **Account Details** screen, select **Edit** (indicated by a pencil).

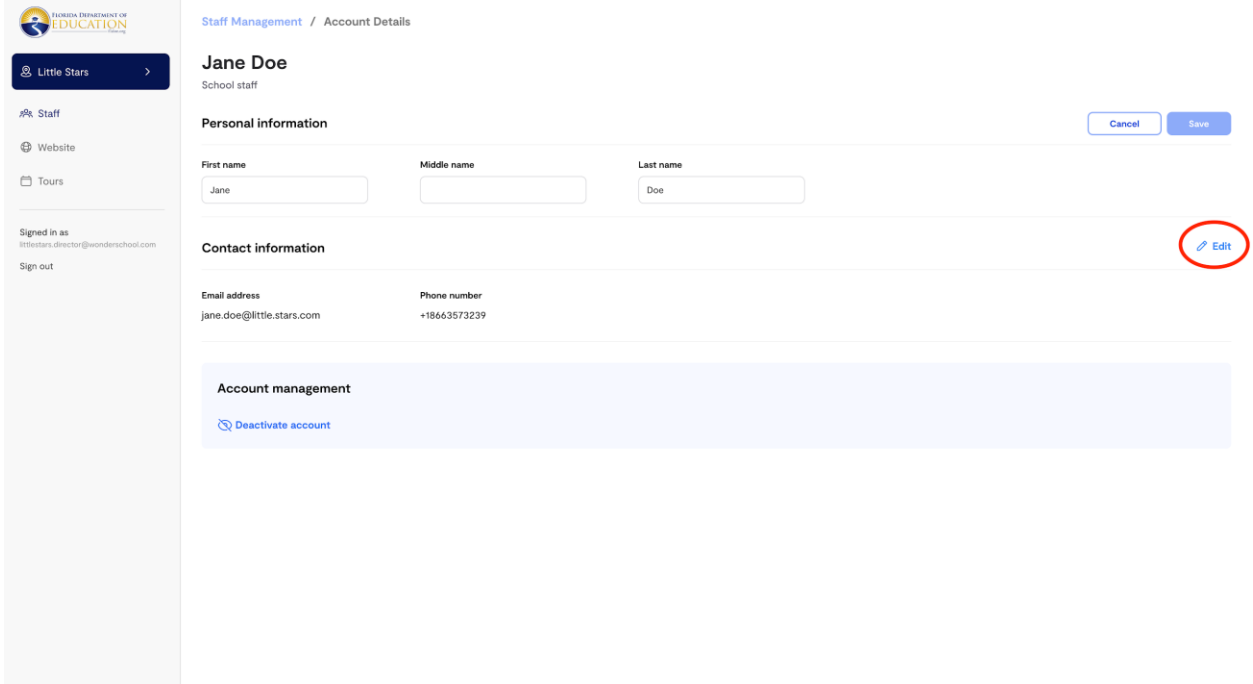

3. After you make any desired changes, select **Save.** 

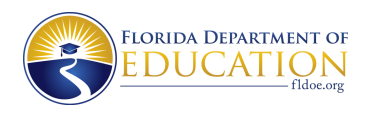

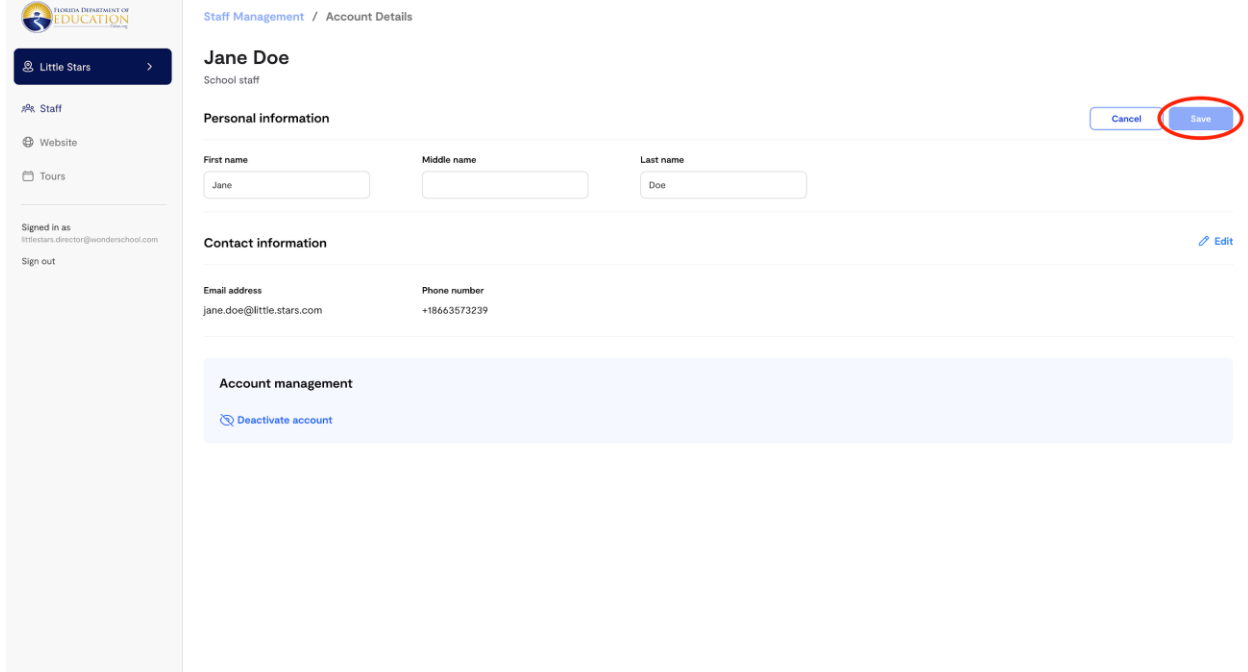

 4. At the bottom of the page, you can activate or deactivate an individual staff member's account**.** Deactivating an account preserves the staff member's information but removes the user's access to your listing. Staff member accounts can be reactivated at a later date. You will be prompted to confirm your selection.

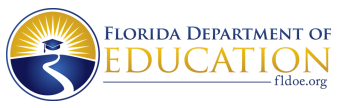

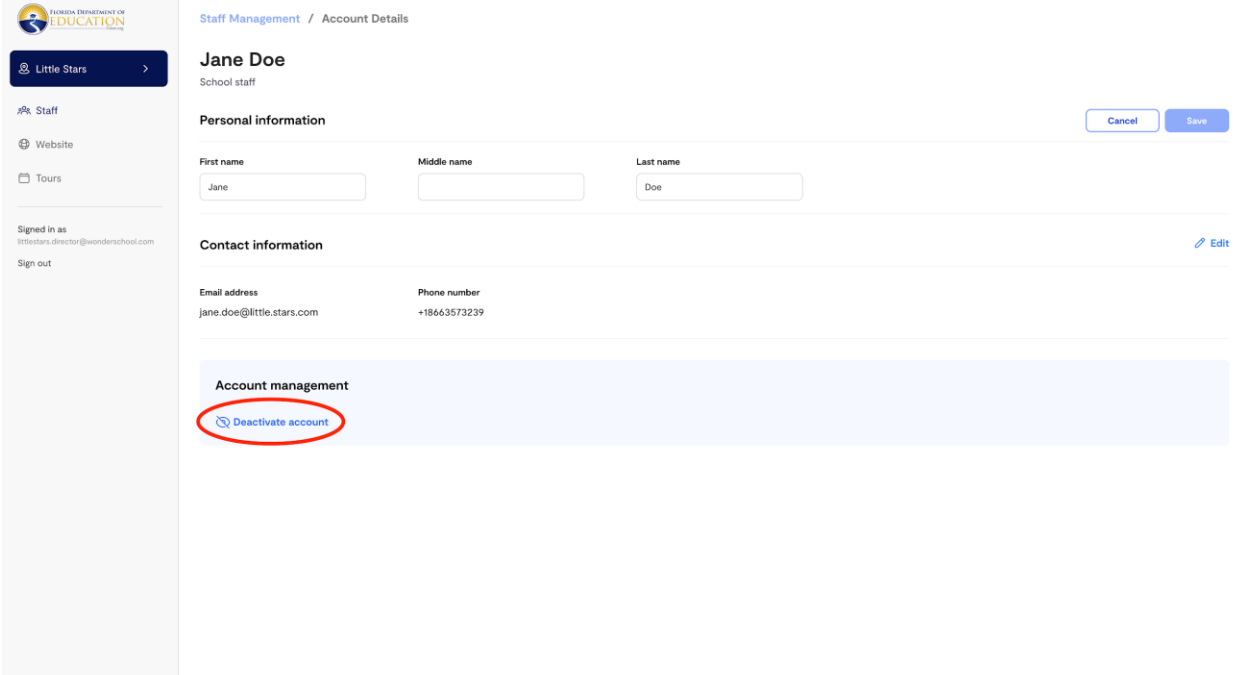

### **Additional Resources and Support**

 **[fldoe.org/myfloridaschools/adminlogin](https://fldoe.org/myfloridaschools/adminlogin)**. There, you will find helpful videos and FAQs (frequently asked questions). You can also contact our support team at If you need more help or information, you can visit the **My Florida Schools** landing page at **[myfloridaschools@fldoe.org](mailto:myfloridaschools@fldoe.org)**.